## **Support Delock**

If you have further questions, please contact our customer support support@delock.de

You can find current product information on our homepage: www.delock.com

### **Final clause**

Information and data contained in this manual are subject to change without notice in advance. Errors and misprints excepted.

#### **Copyright**

No part of this user's manual may be reproduced, or transmitted for any purpose, regardless in which way or by which means, electronically or mechanically, without explicit written approval of Delock.

Edition: 10/2023

## **Declaration of conformity**

Products with a CE symbol fulfill the RED directive (2014/53/EU) and RoHS directive (2011/65/EU+2015/863+2017/2102), which were released by the EU-comission.

The declaration of conformity can be downloaded here: https://www.delock.de/produkte/G\_90610/merkmale.html

#### Frequency band(s):  $2402 \sim 2480$  MHz

Maximum radio-frequency power transmitted: 20 dBm EIRP

## **WEEE-notice**

The WEEE (Waste Electrical and Electronic Equipment)-directive, which became effective as European law on February 13th 2003, resulted in an all out change in the disposal of disused electro devices. The primarily purpose of this directive is the avoidance of electrical waste (WEEE) and at the same time the support of recycling and other forms of recycling in order to reduce waste. The WEEE-logo on the device and the package indicates that the device should not be disposed in the normal household garbage. You are responsible for taking the disused electrical and electronical devices to a respective collecting point. A separated collection and reasonable recycling of your electrical waste helps handling the natural resources more economical. Furthermore recycling of electrical waste is a contribution to keep the environment and thus also the health of men. Further information about disposal of electrical and electronical waste, recycling and the collection points are available in local organizations, waste management enterprises, in specialized trade and the producer of the device.

**E**User manual **Bedienungsanleitung** 

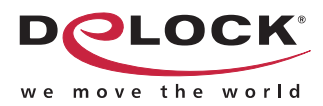

## **Ring Barcode Scanner 1D and 2D with 2.4 GHz or Bluetooth (2 pieces) + Charging Station**

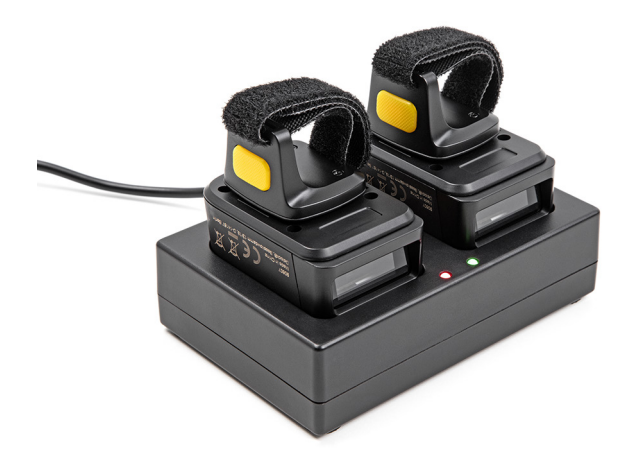

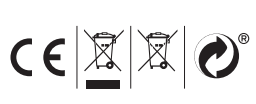

Product-No: 90610 User manual no: 90610-a **www.delock.com**

#### **Security advice for Lithium-Polymer battery Warning! There is a risk in extreme cases**

- Heat processing
- Fire processing
- Explosion
- Smoke or gas processing

• Only charge batteries at an environmental temperature of 10 °C till 45 °C.

#### **Battery guideline (2006/66/EC)**

The built in battery is recyclable. Please dispose of it by using the battery container or dealer. Just dispose of the empty battery to gurantee the environmental protection.

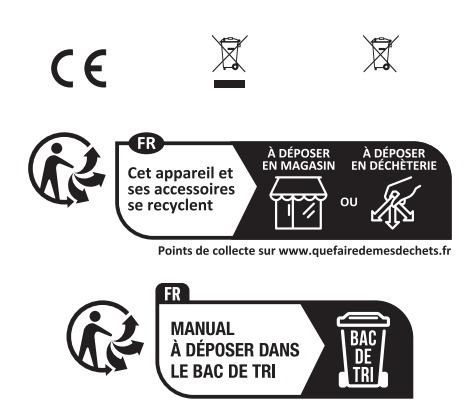

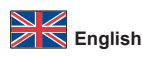

#### **Description**

This set by Delock consisting of two ring barcode scanners and a charging station, can be connected wirelessly to a PC, laptop or directly to a mobile phone or tablet. All common 1D and 2D barcode types can be precisely captured even at long distances. Additionally, the scanner recognizes barcodes displayed on displays and monitors.

**Note:** Power supply via USB (power supply not included)

#### **Specification**

#### **Scanner:**

- Connector: 1 x USB Type-C™ female
- Decoding chip: ARM Cortex 32 Bit
- Rechargeable battery: Li-Polymer battery 380 mAh
- Resolution: 1280 x 800 • Trigger: scan button
- Reading distance: ca. 30 mm to 300 mm
- Reading accuracy: 4 mil
- Internal memory: 16 MB
- LED indicator for charging, Bluetooth connection and power
- Light colour: visible LED red
- Compensation light: LED white
- Sensor: CMOS image sensor
- Scan rate: up to 100 scans per second
- Angle of pitch: 360°
- Surrounding brightness: max. 10000 Lux
- Input voltage: 3.3 V
- Current consumption: operation: max. 100 mA standby: max. 30 mA
- Operating temperature: -10 °C ~ 60 °C
- Storage temperature: -40 °C ~ 70 °C
- Relative humidity: 5 90 % (non condensing)
- Colour: black
- Weight: ca. 40 g
- Dimensions (LxWxH): ca. 53 x 37 x 24 mm
- Cable length without connectors: ca. 1 m
- Bluetooth standard V 4.1
- 2.4 GHz
- Scancodes:

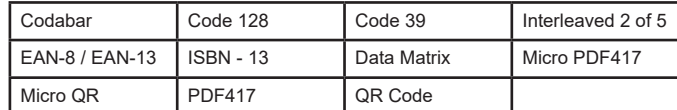

#### • Supported languages:

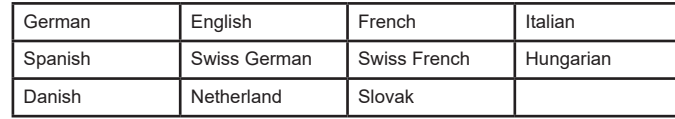

#### **Charging cradle:**

- Connector: 1 x USB Type-C™ female
- Input voltage: 5 V
- Charging power: max. 5 W
- Frequency range: 100 200 kHz
- Transmission power: max. 5 W
- 2 x LED for power
- Anti-Slip base
- Average active efficiency 50.00 %
- Efficiency at low load (10 %) 40.00 %
- No-load power consumption 0.15 W
- Operating temperature: -15 °C ~ 50 °C
- Storage temperature: -10° C ~ 40° C
- Relative humidity: 0 62 % (non condensing)
- Colour: black • Weight: ca. 140 g
- 
- Dimensions (LxWxH): ca. 115 x 68 x 22 mm

## **System requirements**

- Android 11.0 or above
- Chrome OS
- iPad Pro (3rd Generation) or above
- iPad Air (4th Generation) or above
- Mac OS 12.4 or above • Windows 10/10-64/11
- Bluetooth standard 4.1 or above
- PC or laptop with a free USB Type-A port for dongle

## **Package content**

- 2 x barcode scanner • 2 x USB 2.4 GHz dongle
- 1 x USB charging cable
- 1 x charging cradle
- User manual

#### **Safety instructions**

- Protect the product against moisture
- Protect the product against direct sunlight • Do not look directly into the LED diode of the scanner

## **Battery charging**

You can charge the scanner's battery by using the included USB cable. For this, plug the Type B connector into the scanner and the USB A connector into a USB A female on a laptop or desktop PC.

#### **Beep sounds**

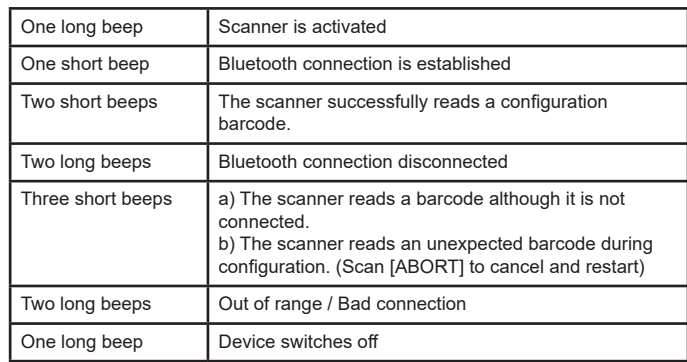

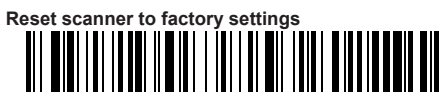

#### **Connect with Bluetooth**

To connect the device to Bluetooth, start the scanner and press and hold the yellow button for 8 seconds. A vibration and a beep indicate that the scanner is now ready for connection.

Scan the barcode below and turn on the Bluetooth on your smartphone, notebook or tablet.

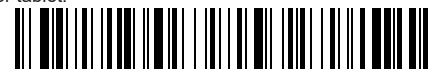

Now connect to "Barcode Scanner HID". If the connection was successful, you will hear a short tone.

If your system does not automatically connect to Bluetooth, you need to add the Bluetooth device first.

Or alternatively, for other profiles, select the desired barcode for the Bluetooth communication protocol.

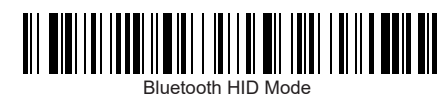

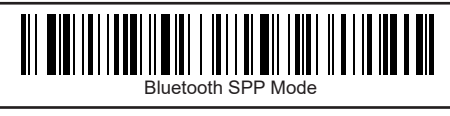

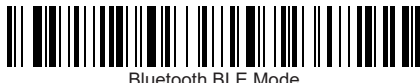

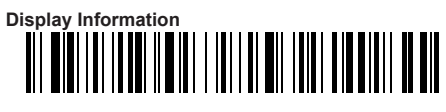

#### **Change name of Scanner**

You have the possibility to change the name of the scanner via Bluetooth. You need to generate a name in advance using a barcode generator with the help of the barcode.

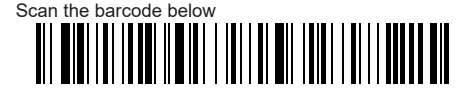

Then scan the barcode you generated to change the name of the scanner. If you select the code from the example below, the name of the scanner changes

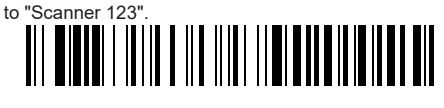

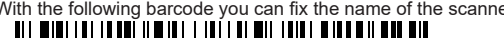

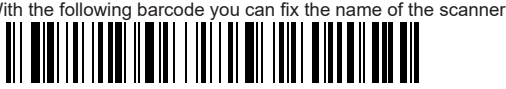

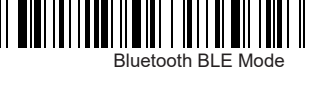

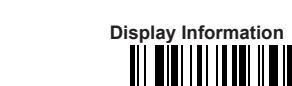

To change the name permanently, you need to turn off the Bluetooth completely, remove the device from the list, reconnect and add the device again.

## **Hide keyboard (iOS)**

With the code below you can enter the menu to activate or hide the keyboard of your IOS device.

Attention: if the scanner enters the matching state and does not successfully pair with Bluetooth within 1 minute, a double tone will be displayed to indicate a

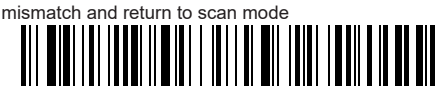

**Menü to pull up and hide keyboard**

This code below allows you to move up and down the keyboard by pressing the

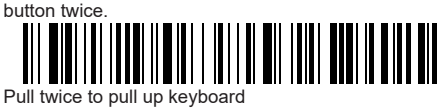

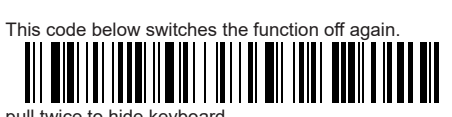

pull twice to hide

**Sound and vibration setting**

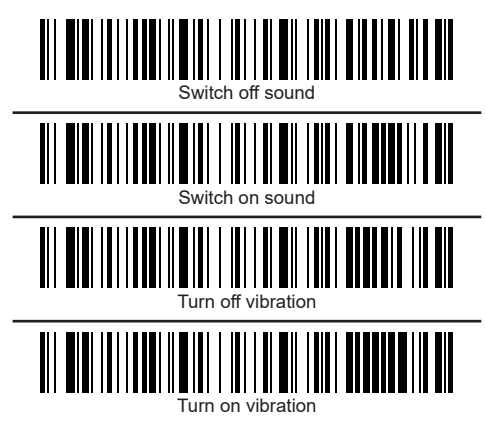

**Connect via 2,4 GHz**

Alternatively to Bluetooth, you can connect the scanner to your system via the 2.4 GHz frequency band.

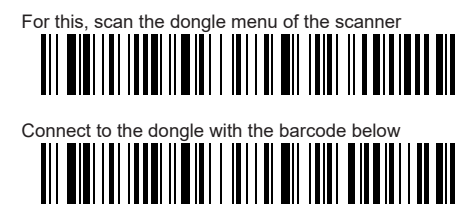

Then plug the dongle into the USB socket provided for this purpose. If the connection was successful you will hear a beep. The blue light shines continuously Attention: if the scanner enters the matching state and does not successfully pair up within 1 minute, a double beep is displayed indicating a mismatch and returns to scan mode

**Set standby time**

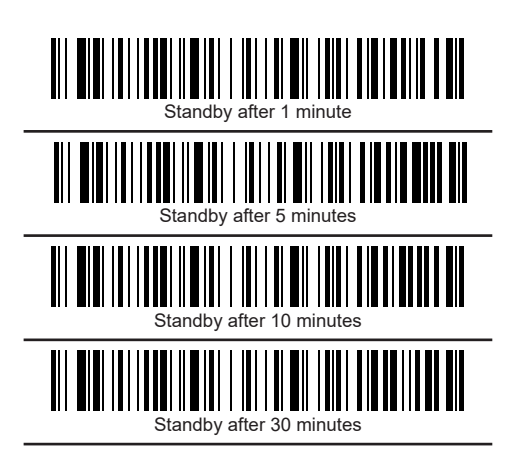

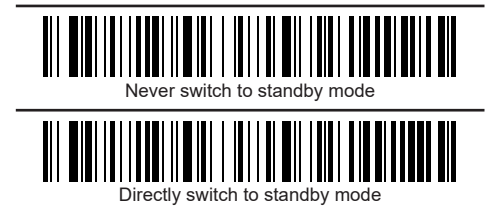

## **Change language (English default)**

If you want to change the keyboard language, use the Manual Languages information in the download area of the product.

**Settings End characters**

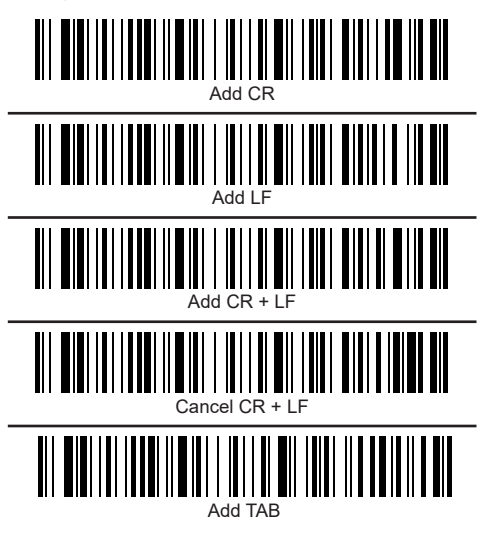

**Transmission speed**

Select the appropriate transmission speed according to the PC reception speed.

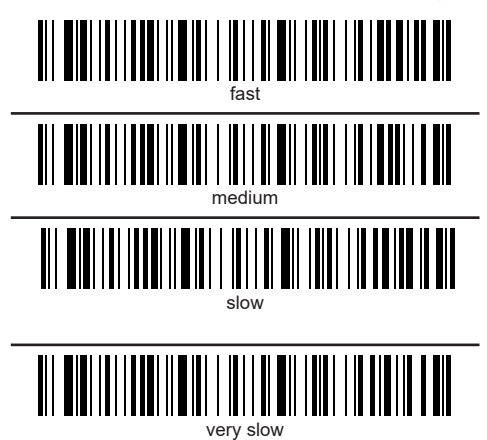

If not set otherwise, the scanned barcodes are displayed directly on the output device.

## **Data transfer via USB cable**

Among the possibilities to output your data via Bluetooth or 2.4Ghz directly to the media, you have the possibilty to connect the scanner to the system with a USB cable.

Usually, the scanner transfers the data directly to the output media when the cable is connected.

#### **Data transfer from the save mode**

If you are outside the transmission range to your Bluetooth device, the scanned codes are automatically stored in the internal memory. If the internal memory is full, you will hear three short beeps.

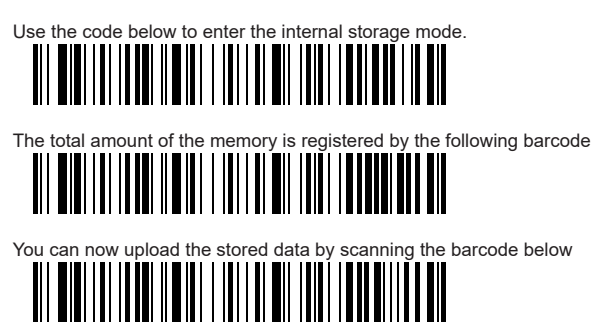

Please make sure that you are in the reception area of your USB device and that an ideal connection has been established. Otherwise, please use the enclosed USB cable for data transfer.

# To delete the internal memory afterwards you can use the following code Return to normal mode

**Change Code System - Output German Language**

The following codes can be used to switch between UTF-8 and GBK protocol.

To switch to GBK mode, please scan the following codes in sequence.

## GBK for PC

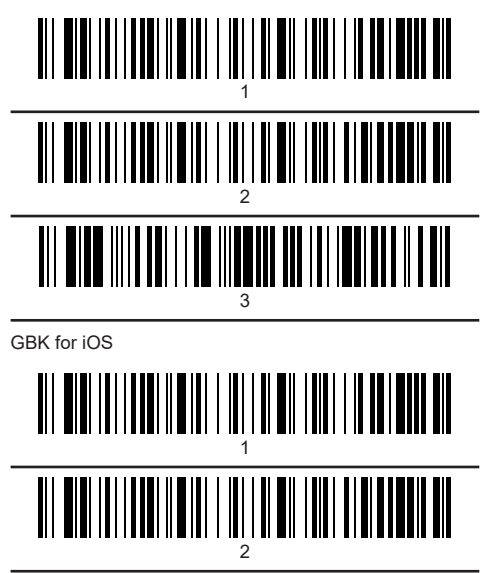

To switch to UTF-8 mode, please scan the following codes in sequence.

UTF-8 for PC

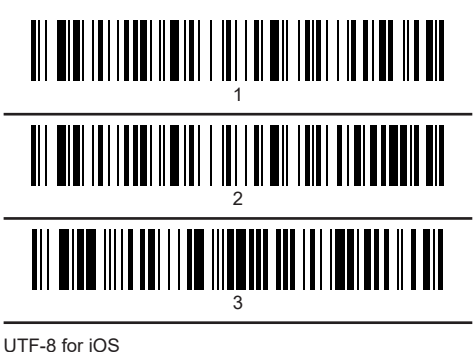

3

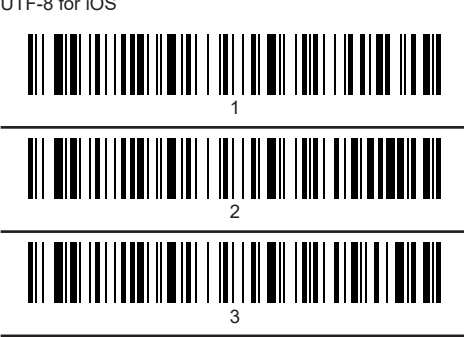

**Overview of different GBK Codes**

## QR Code

Output in German: Dies ist ein Test QR Code für ÜÄÖ und Z

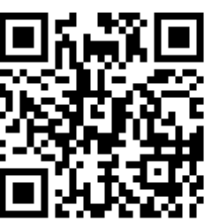

Data Matrix Output in German: Dies ist ein Data Matrix Test Code für ÜÄÖ und Z

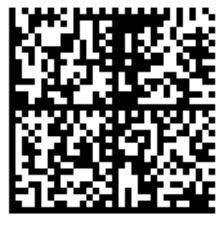

Atztec Output in German: Dies ist ein Atztec Test Code für ÜÄÖ und Z

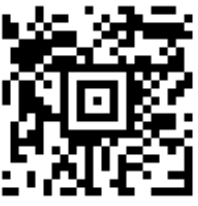

PDF417 Output in German: Dies ist ein PDF417 Test Code für ÜÄÖ und Z

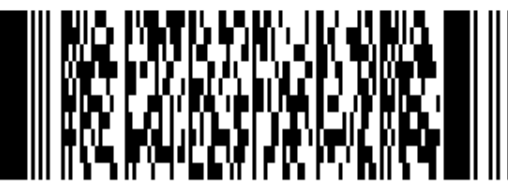

Code128

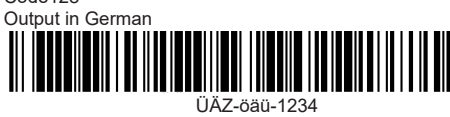

**Overview of UTF-8 Code** Mobile QR Code

Output in German: Dies ist ein Mobile QR Test Code für ÜÄÖ und Z

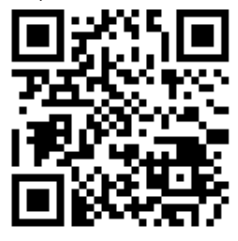

**Transmission Speed Setting**  Choosing the transmission speed according to the receiving speed of the device

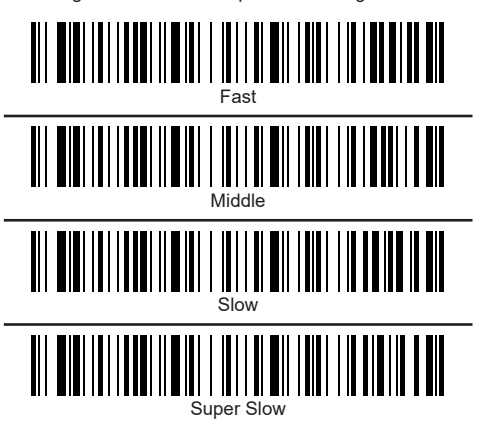

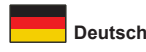

#### **Beschreibung**

Dieses Set von Delock, bestehend aus zwei Ringbarcode Scannern und einer Ladestation kann mit einem PC, Notebook oder direkt mit dem Handy oder Tablet kabellos verbunden werden. Es können alle gängigen 1D und 2D Barcodetypen auch auf weite Entfernung präzise erfasst werden. Zusätzlich erkennt der Scanner auf Displays und Monitoren dargestellte Barcodes.

**Hinweis:** Stromversorgung über USB (Netzteil nicht im Lieferumfang)

#### **Spezifikation**

**Scanner:**

- Anschluss: 1 x USB Type-C™ Buchse
- Dekodierungschip: ARM Cortex 32 Bit • Akku: Li-Polymer 380 mAh
- Auflösung: 1280 x 800
- Auslöser: Drucktaste
- Leseabstand: ca. 30 mm bis 300 mm
- Lesegenauigkeit: 4 mil
- Interner Speicher: 16 MB
- LED Anzeige für Ladestatus, Bluetooth Verbindung und Power
- Lichtfarbe: sichtbare LED rot
- Kompensationslicht: LED weiß
- Sensor: CMOS Bildsensor
- Scan Rate: bis zu 100 Scans pro Sekunde
- Neigungswinkel: 360°
- Umgebungshelligkeit: max. 10000 Lux
- Eingangsspannung: 3,3 V
- Stromaufnahme:
- Betrieb: max. 100 mA
- Standby: max. 30 mA
- Betriebstemperatur: -10 °C ~ 60 °C
- Lagerungstemperatur: -40 °C ~ 70 °C
- Relative Luftfeuchtigkeit: 5 90 % (nicht kondensierend)
- Farbe: schwarz
- Gewicht: ca. 40 g
- Maße (LxBxH): ca. 53 x 37 x 24 mm
- Kabellänge ohne Anschlüsse: ca. 1 m
- Bluetooth Standard V 4.1
- 2,4 GHz
- Scancodes:

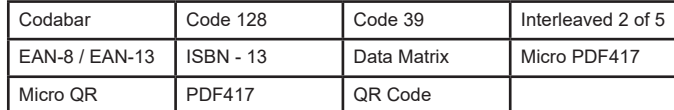

#### • Unterstützte Sprachen:

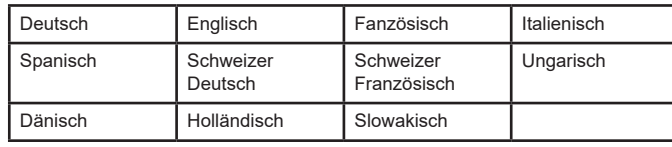

#### **Ladestation:**

- Anschluss: 1 x USB Type-C™ Buchse
- Eingangsspannung: 5 V
- Ladeleistung: max. 5 W
- Frequenzbereich: 100 200 kHz
- Sendeleistung: max. 5 W
- 2 x LED für Power
- Rutschfeste Standfläche
- Durchschnittliche Effizienz im Betrieb 50,00 %
- Effizienz bei geringer Last (10 %) 40,00 %
- Leistungsaufnahme bei Nulllast 0,15 W
- Betriebstemperatur: -15 °C ~ 50 °C
- Lagerungstemperatur: -10° C ~ 40° C
- Relative Luftfeuchtigkeit: 0 62 % (nicht kondensierend)
- Farbe: schwarz
- Gewicht: ca. 140 g
- Maße (LxBxH): ca. 115 x 68 x 22 mm

## **Systemvoraussetzung**

- Android 11.0 oder höher
- Chrome OS
- iPad Pro (3. Generation) oder höher
- iPad Air (4. Generation) oder höher • Mac OS 12.4 oder höher
- Windows 10/10-64/11
- Bluetooth Standard 4.1 oder höher
- PC oder Notebook mit einem freien USB Typ-A Port für Dongle

## **Packungsinhalt**

- 2 x Barcode Scanner
- 2 x USB 2,4 GHz Dongle
- 1 x USB Ladekabel
- 1 x Ladestation
- Bedienungsanleitung

## **Sicherheitshinweise**

- Produkt vor Feuchtigkeit schützen
- Produkt vor direkter Sonneneinstrahlung schützen
- Schauen Sie nicht direkt in die LED Diode des Scanners

#### **Akku laden**

Sie können den Akku des Scanners mit Hilfe des beiliegenden USB Kabels laden. Hierfür stecken Sie den Type B Stecker in den Scanner und den USB A Stecker in eine USB A Buchse am Notebook oder Desktop PC.

#### **Piep Töne**

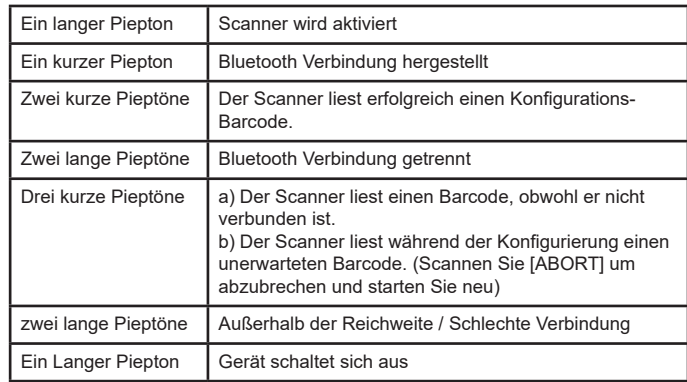

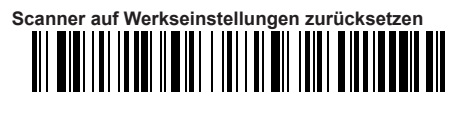

#### **Verbinden mit Bluetooth**

Um das Gerät mit Bluetooth zu verbinden, starten Sie den Scanner und halten die gelbe Drucktaste für 8 Sekunden gedrückt. Eine Vibration und ein Piepton signalisieren, dass der Scanner nun bereit zur Verbindung ist.

Scannen Sie unten stehenden Barcode und schalten Sie das Bluetooth an Ihrem

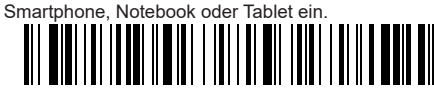

Verbinden Sie sich nun mit "Barcode Scanner HID". Wenn der Verbindungsaufbau erfolgreich war, hören Sie einen kurzen Ton.

Sollte sich Ihr System nicht automatisch mit Bluetooth verbinden, müssen Sie das Bluetoothgerät erst hinzufügen.

Oder wählen Sie alternativ für andere Profile den gewünschten Strichcode für das Bluetooth-Kommunikationsprotokoll

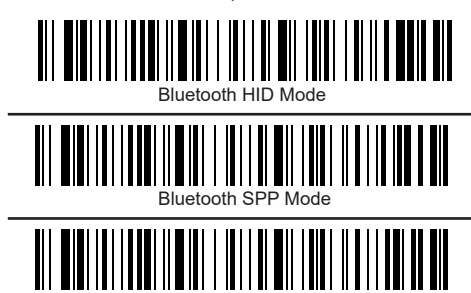

Bluetooth BLE Mode

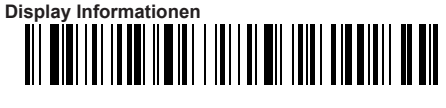

#### **Namensänderung**

Sie haben die Möglichkeit, den Namen des Scanners via Bluetooth zu ändern. Sie müssten sich im Vorfeld über einen Barcodegenerator einen Namen mit Hilfe des Barcodes generieren.

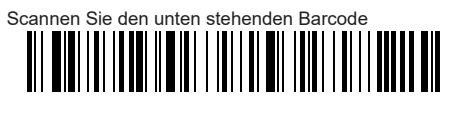

Anschließend scannen Sie den von Ihnen generierten Barcode um den Namen des Scanners zu ändern. Wählen Sie den Code aus unten stehendem Beispiel,

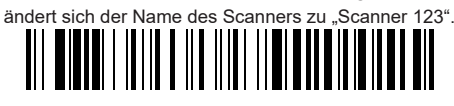

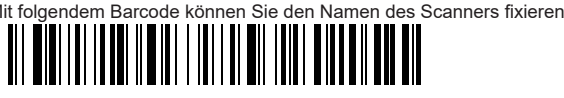

Um den Namen endgültig zu ändern, müssen Sie das Bluetooth komplett ausschalten, das Gerät aus der Liste entfernen, die Verbindung erneut herstellen und das erneut Gerät hinzufügen.

## **Tastatur verbergen (iOS)**

Mit unten stehendem Code kommen Sie in das Menü um die Tastatur Ihres IOS Gerätes zu aktivieren oder zu verbergen.

Achtung: wenn der Scanner in den Abgleichzustand eintritt und er sich nicht innerhalb von 1 Minute erfolgreich mit Bluetooth koppelt, wird ein zweimaliger Ton angezeigt, der auf eine fehlerhafte Übereinstimmung hinweist und zum Scanmodus zurückkehrt

## 

## **Menü für Hochziehen und verstecken der Tastaur**

Dieser untenstehende Code ermöglicht es, dass Sie mit zweimaligem Auslösen der Drucktaste die Tastaur hoch bzw runterfahren können.

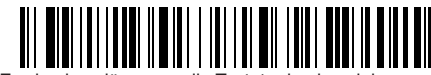

Zweimal auslösen um die Tastatur hochzuziehen

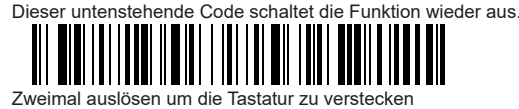

**Sound und Vibrations Einstellungen**

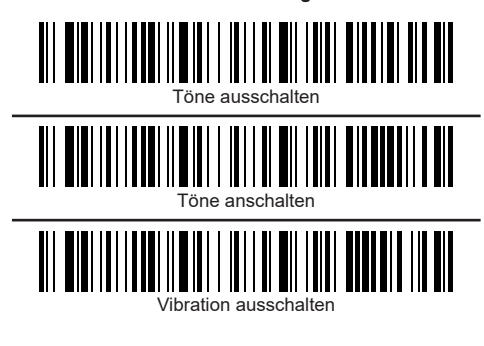

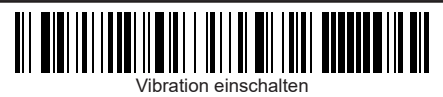

## **Verbinden via 2,4 GHz**

Alternativ zu Bluetooth können Sie den Scanner über das 2,4 GHz Frequenzband mit Ihrem System verbinden.

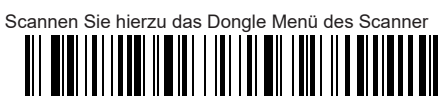

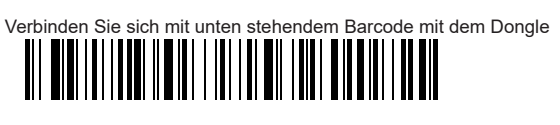

Und stecken anschließend den Dongle in die dafür vorgesehne USB Buchse. Wenn die Verbindung erfogreich war, hören Sie einen Piepton. Das blaue Licht leuchtet kontinuierlich.

Achtung: wenn der Scanner in den Abgleichs Zustand eintritt und er sich nicht innerhalb von 1 Minute erfolgreich koppelt, wird ein zweimaliger Ton angezeigt, der auf eine fehlerhafte Übereinstimmung hinweist und zum Scanmodus zurückkehrt

## **Stand By Zeit einstellen**

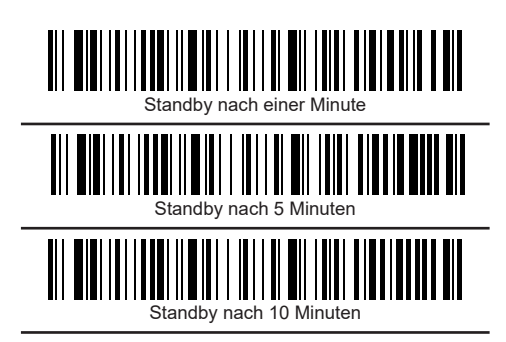

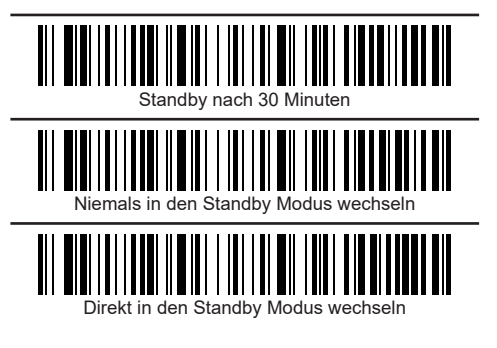

## **Tastaur Sprache ändern (Voreinstellung Englisch)**

Um die Tastatursprache zu ändern nutzen Sie im Download Bereich des Produktes die Information Manual Languages.

## **Einstellungen Endzeichen**

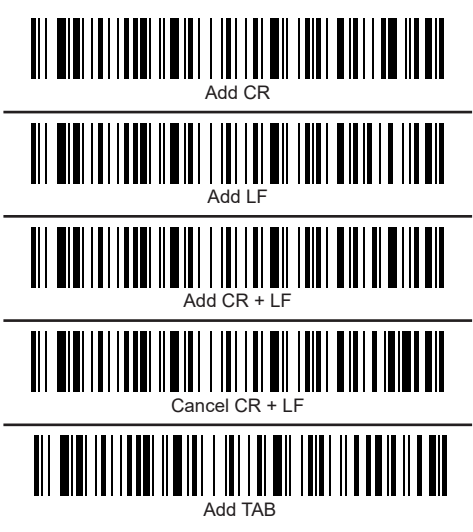

#### **Übertragungsgeschwindigkeit**

Wählen Sie die entsprechende Übertragungsgeschwindigkeit entsprechend der PC-Empfangsgeschwindigkeit.

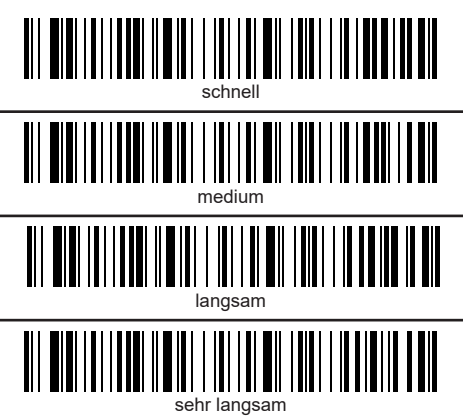

Wenn nicht anders eingestellt, werden die gescannten Barcodes direkt auf dem Ausgabegerät angezeigt.

## **Datenübertragung via USB Kabel**

Zu den Möglichkeiten, Ihre Daten per Bluetooth oder 2,4Ghz zu direkt auf dem Medium auszugeben, haben Sie die Chance, den Scanner mit einem USB Kabel an dem System anzuschließen.

Für gewöhnlich, überträgt der Scannder die Daten direkt auf das Ausgabemedium wenn das Kabel angeschlossen ist.

## **Datenübertragung aus dem Speichermodus**

Falls Sie sich außerhalb der Übertragungsreichweite zu Ihrem Bluetooth Gerät befinden, werden die gescannten Codes automatisch im internen Speicher abgelegt. Sollte der interne Speicher voll sein, hören Sie drei kurze Töne.

Über untenstehenden Code gelangen Sie in den internen Speichermodus.

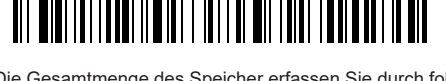

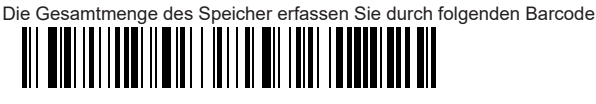

Sie können nun die gespeicherten Daten hochladen indem Sie den

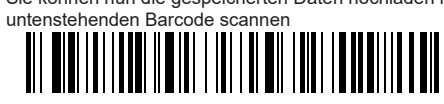

Bitte stellen Sie sicher, dass Sie sich im Empfangsbereich Ihres USB Gerätes befinden und eine ideale Verbindung hergestellt wurde. Andernfalls nutzen Sie bitte das beiliegende USB Kabel zur Datenübertragung.

Um den internen Speicher im Anschluss wieder zu löschen, können Sie folgenden

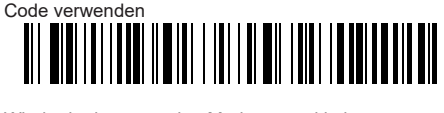

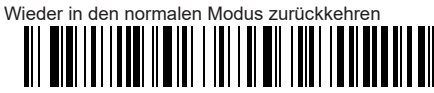

## **Ändern des Code Systems - Ausgabe in deutscher Sprache**

Die folgenden Codes können zum Wechsel zwischen dem UTF-8 und dem GFK Protokoll genutzt werden.

Für den Wechsel in den GBK Modus scannen Sie bitte die nachfolgenden Codes der Reihe nach.

GBK für PC

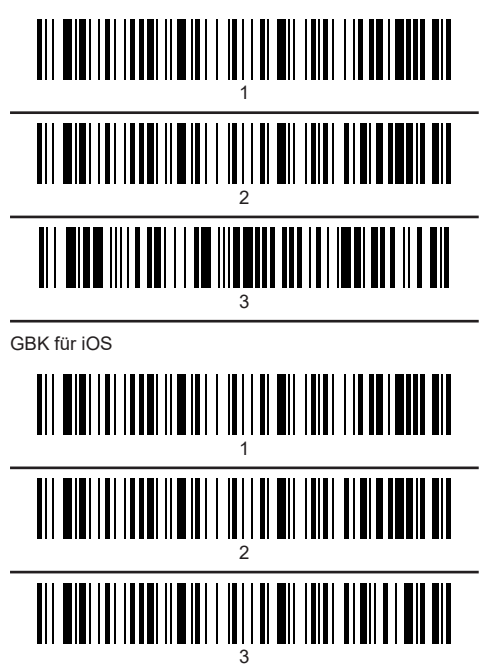

Für den Wechsel in den UTF-8 Modus scannen Sie bitte die nachfolgenden Codes der Reihe nach.

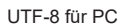

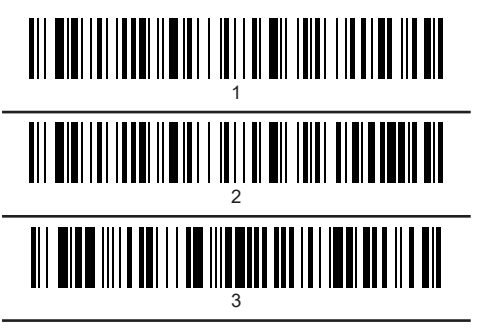

UTF-8 für iOS

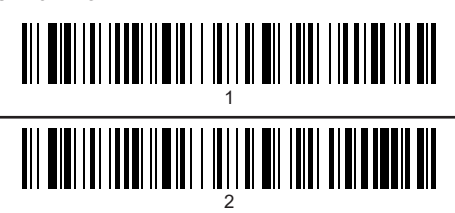

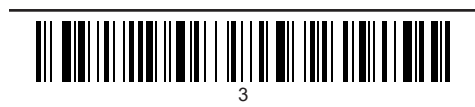

**Überblick verschiedener GBK Codes**

#### QR Code

Ausgabe in Deutsch: Dies ist ein Test QR Code für ÜÄÖ und Z

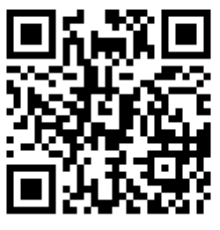

Data Matrix

Ausgabe in Deutsch: Dies ist ein Data Matrix Test Code für ÜÄÖ und Z

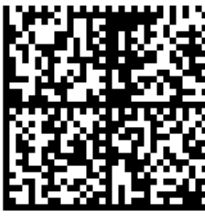

Atztec

Ausgabe in Deutsch: Dies ist ein Atztec Test Code für ÜÄÖ und Z

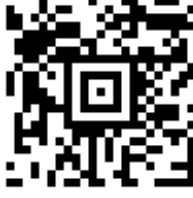

PDF417

Ausgabe in Deutsch: Dies ist ein PDF417 Test Code für ÜÄÖ und Z

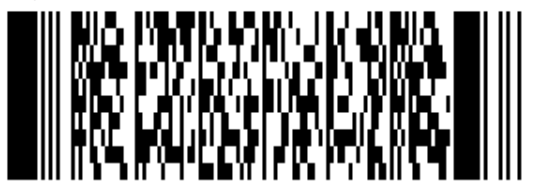

Code128

Ausgabe in Deutsch

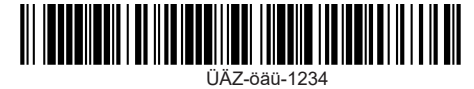

**Überblick eines UTF-8 Code**

Mobile QR Code

Ausgabe in Deutsch: Dies ist ein Mobile QR Test Code für ÜÄÖ und Z

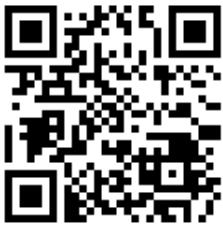